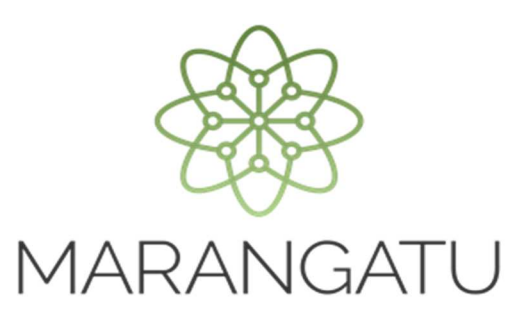

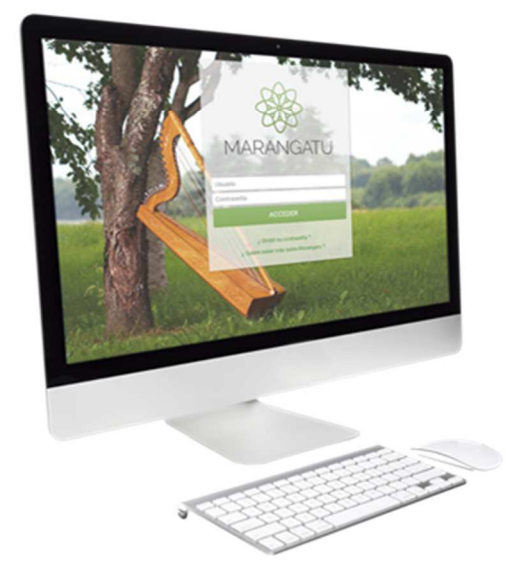

#### *CÓMO REALIZAR LA ACTUALIZACIÓN DEL REGISTRO DE TERCERO AUTORIZADO – AUDITOR EXTERNO IMPOSITIVO*

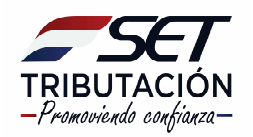

**ATENCIÓN:** La presente guía es aplicable a contribuyentes que se encuentren inscriptos como Auditores Externos Impositivos, en el módulo de Terceros Autorizados.

Todos los datos consignados en dicha solicitud tendrán carácter de declaración jurada.

• Ingrese al Sistema de Gestión Tributaria Marangatu con su *Usuario* y *Clave de Acceso*.

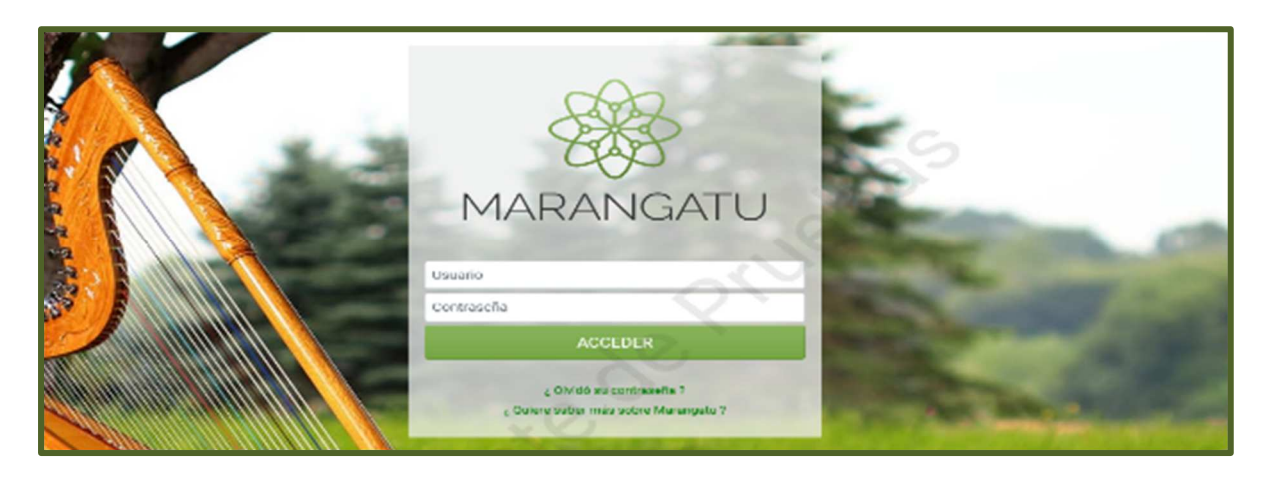

• En el menú principal seleccione el módulo **TERCEROS AUTORIZADOS/INSCRIPCION COMO TERCERO AUTORIZADO**.

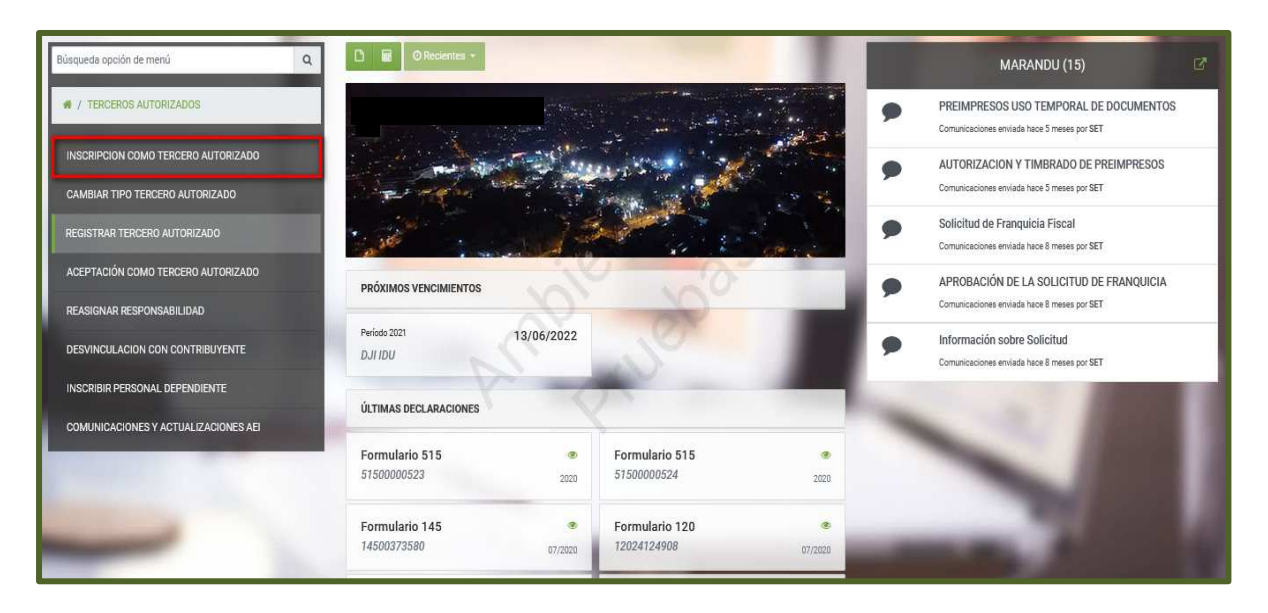

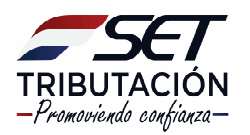

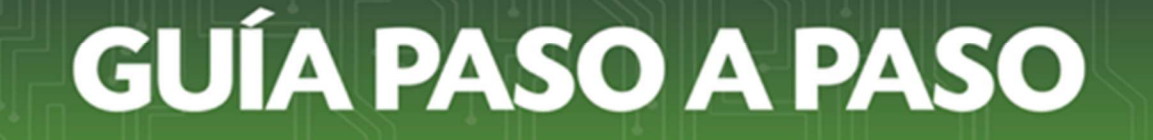

• El sistema recupera la información del registro del tercero autorizado auditor, la cual podrá ser actualizada. Así también muestra el siguiente mensaje informativo: *"Atención. El contribuyente ya se encuentra registrado como tercero autorizado. Puede editar su información asociada, continuando en esta pantalla. Puede seleccionar el botón "Más Opciones" para operaciones adicionales".*

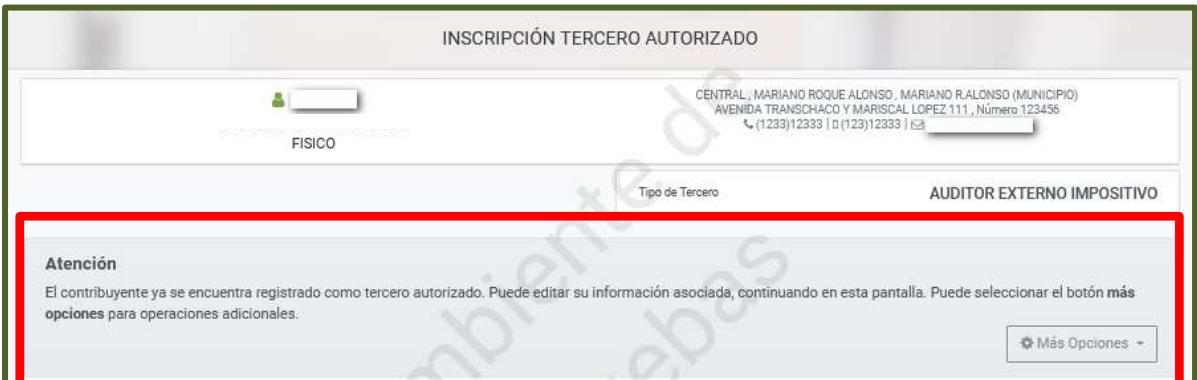

• En la sección **Área de Especialización** puede actualizar la información mediante los botones "Agregar a selección" (presione el botón **de** ) o "Quitar de la selección" (presione el botón de )para incluir o excluir algún área de especialización. Esta acción no es obligatoria.

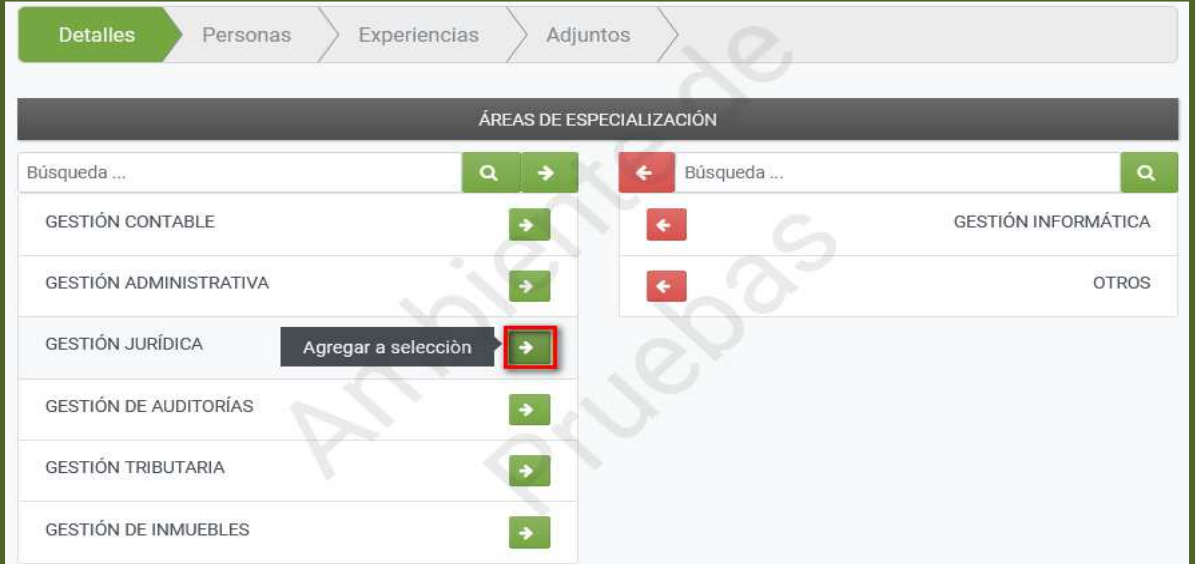

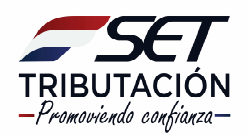

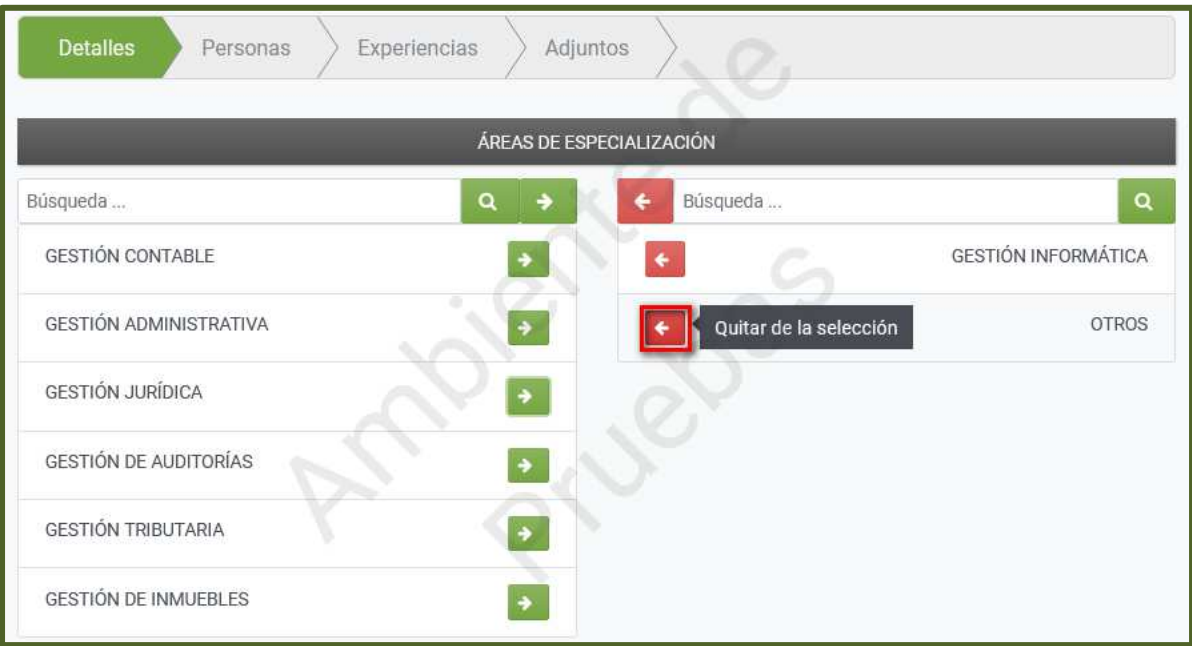

• En la sección **TÍTULOS OBTENIDOS AUDITORÍA INDEPENDIENTE** el Sistema recuperará la información del grado académico declarado en el registro de auditores.

Para incluir un nuevo título obtenido, debe presionar el botón **"Añadir"** y completar los campos de **"Grado Académico"**, **"Año"** de egreso y la **"Universidad"** en la que realizo el curso.

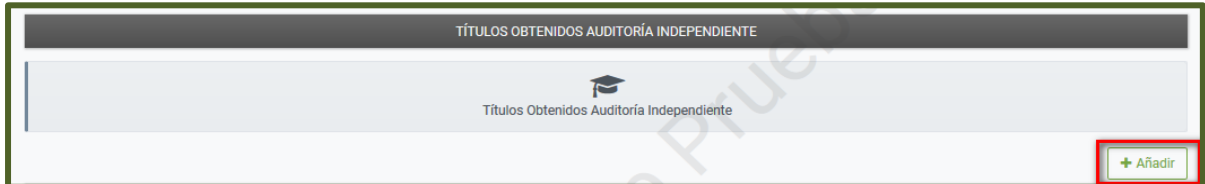

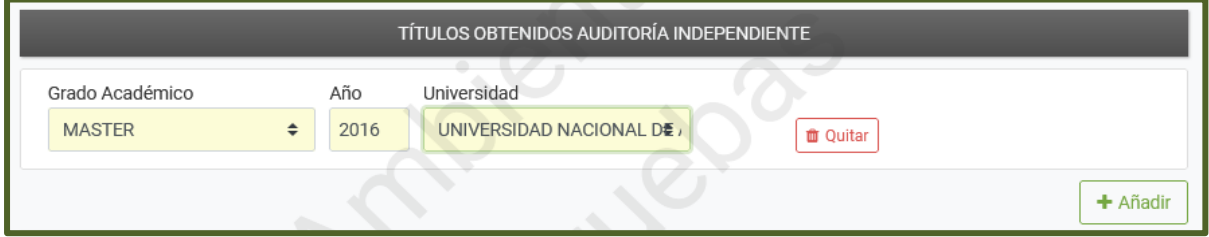

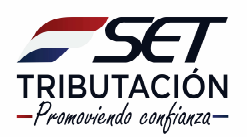

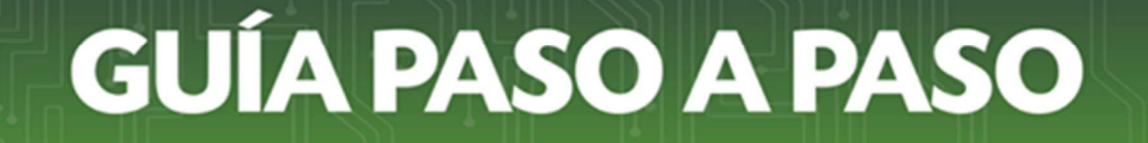

• Podrá actualizar la información referente al **CUESTIONARIO**, para lo cual deberá seleccionar la opción **"SI"** o **"NO".**

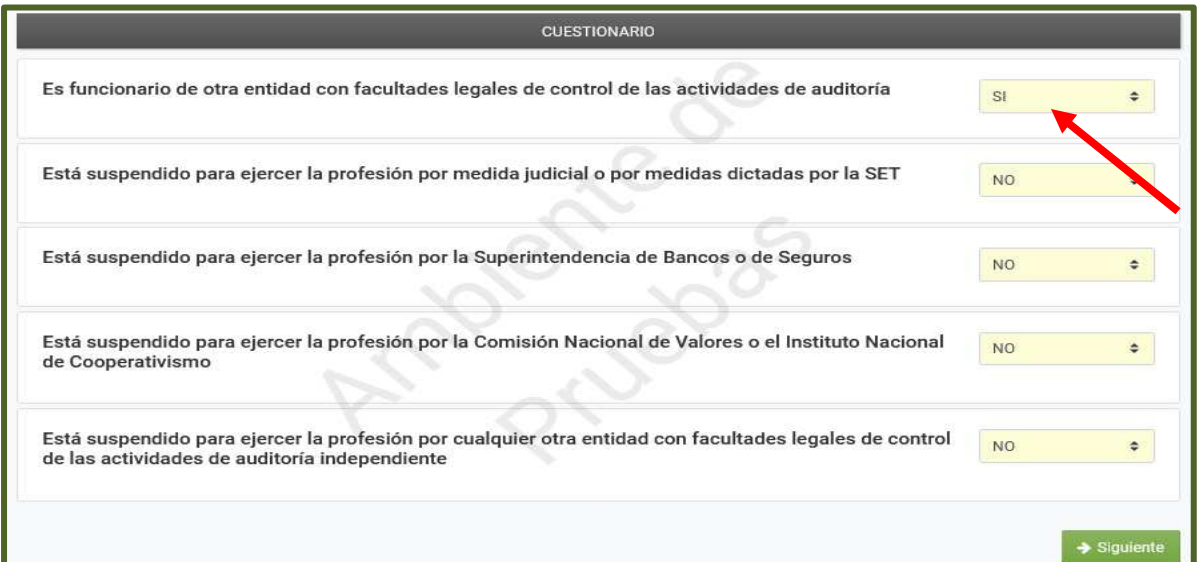

• Actualizados todos los datos de la pestaña **Detalles**" seleccione la opción **"Siguiente".**

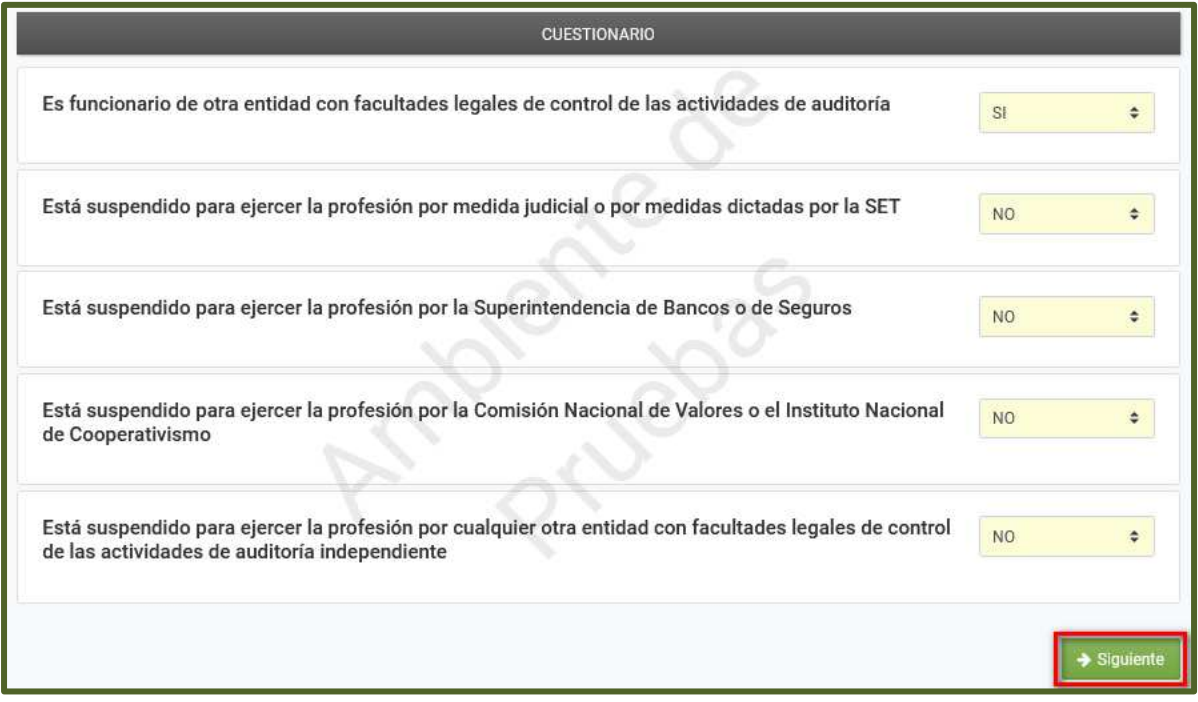

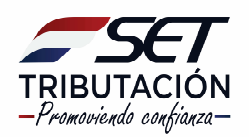

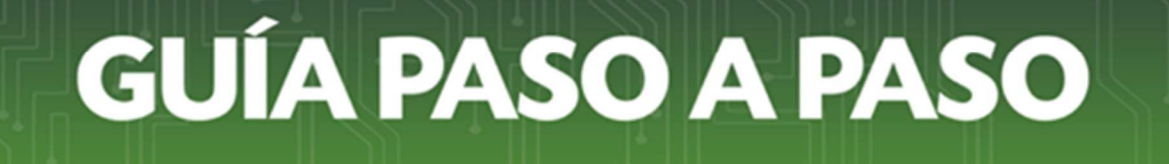

- En la pestaña **PERSONAS** puede actualizar la información del:
- Personal del área de gestión contable: Permite agregar, eliminar o editar la información del personal.

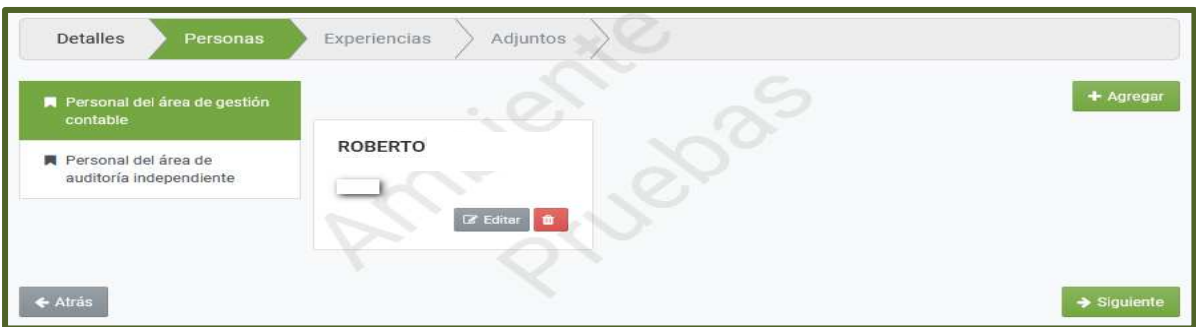

- Personal del área de auditoría independiente: Permite agregar, eliminar o editar la información del personal de auditoría.

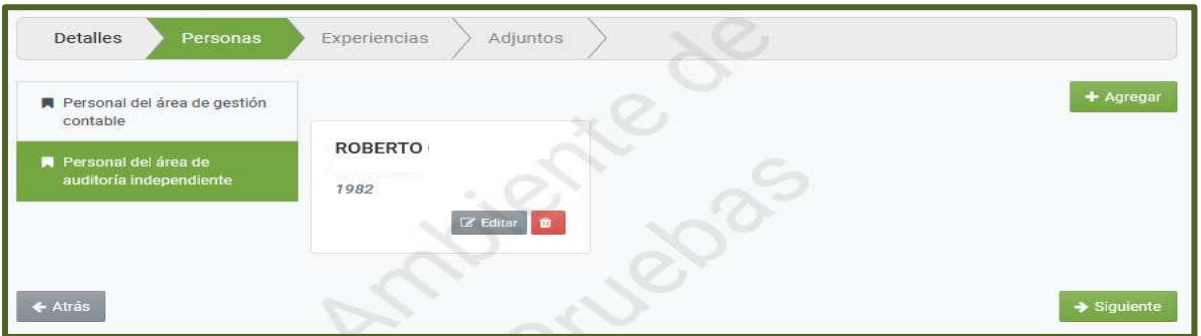

• Una vez actualizada la información referente a Personas, se debe presionar el botón **SIGUIENTE**.

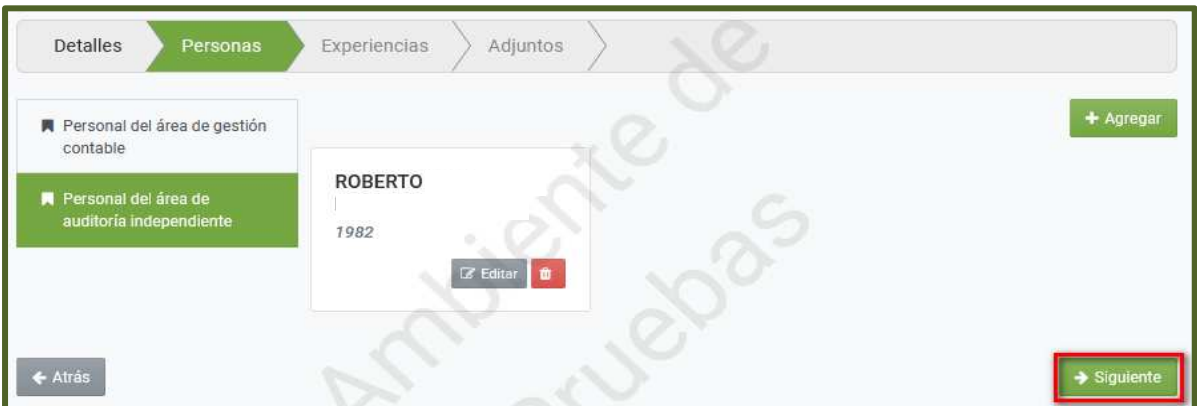

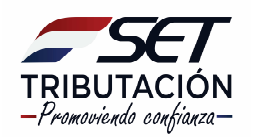

• En la pestaña **EXPERIENCIAS** puede actualizar la información sobre la experiencia profesional. Presionando la opción **"Agregar Experiencia",** puede incluir la experiencia adquirida, completando los campos obligatorios.

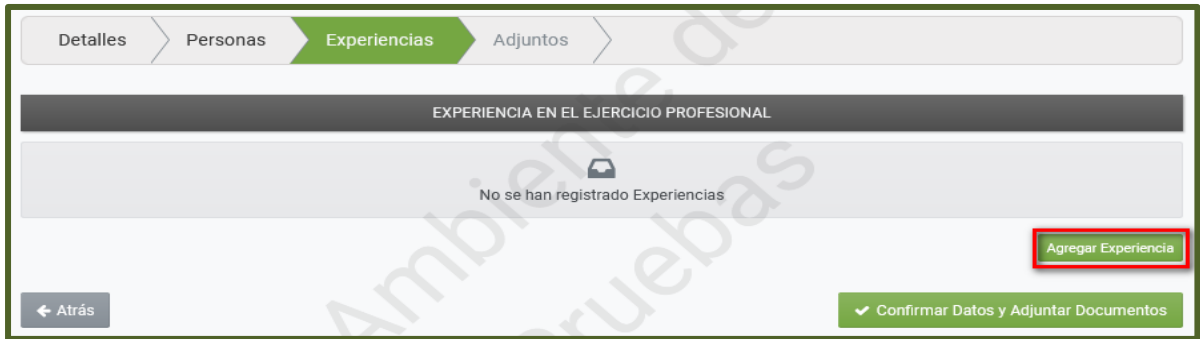

• Culminada la carga de datos, presiona la opción "**Guardar Experiencia**".

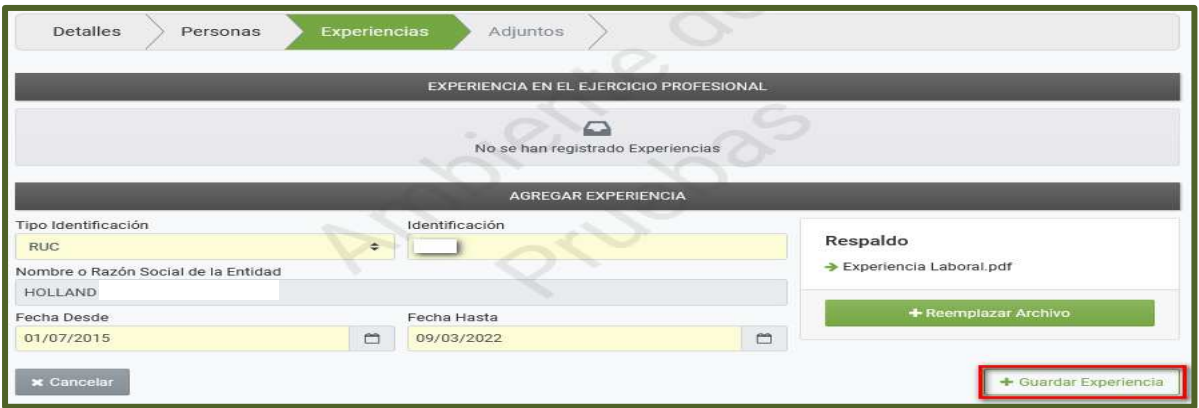

• Cuando culmina la carga de datos, presiona la opción "**Confirmar Datos y Adjuntar documentos**".

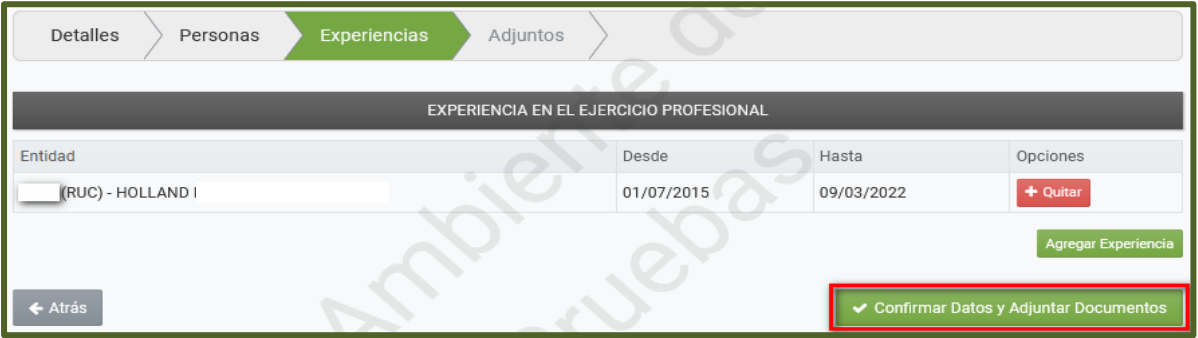

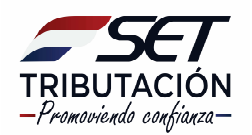

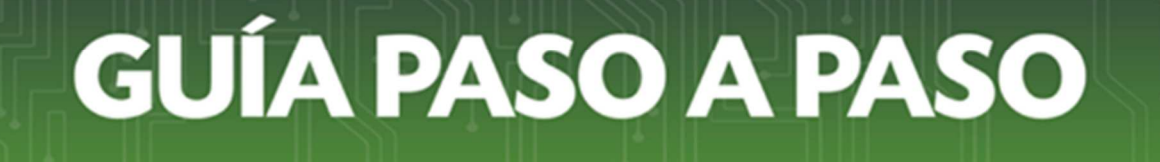

• El sistema muestra el mensaje emergente para su confirmación.

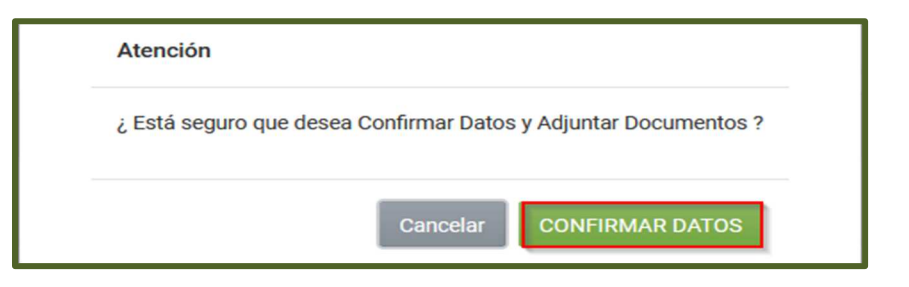

• En la pestaña "**Adjuntos**" se podrán adjuntar nuevos archivos o modificar los ya existentes. Si quiere actualizar un archivo ya existente, en la herramienta **"Opciones"** tendrá disponible el botón "**Reemplazar**" para realizar la gestión.

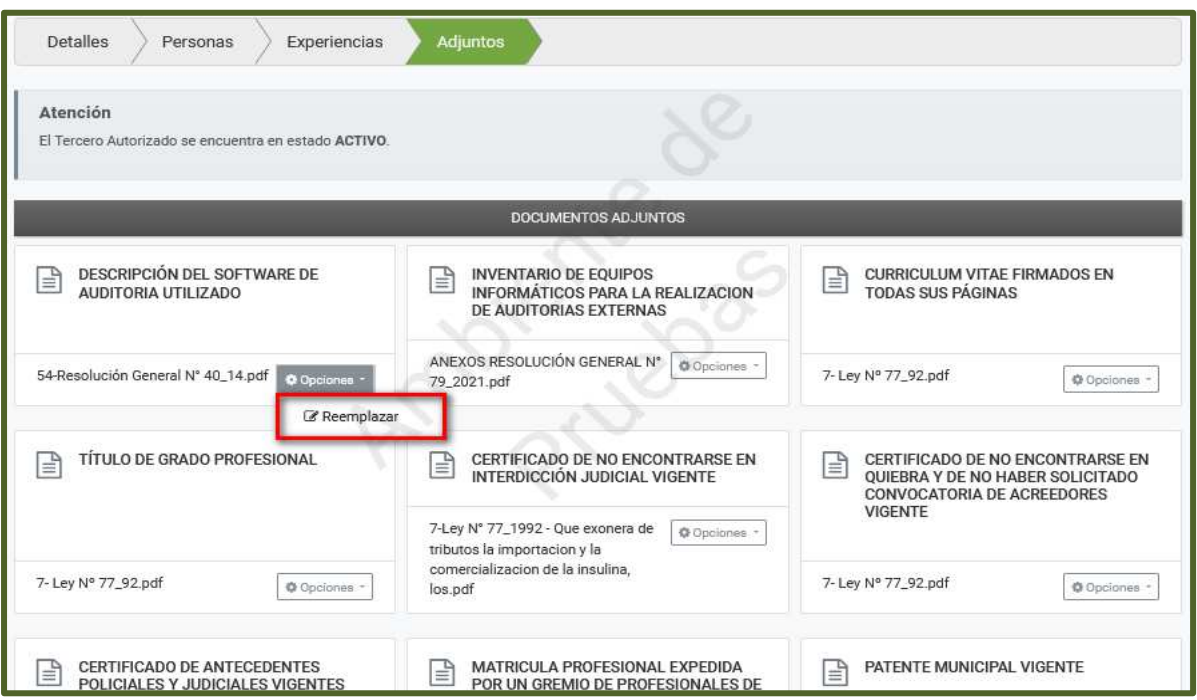

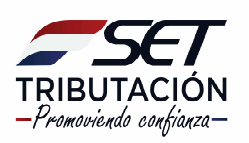

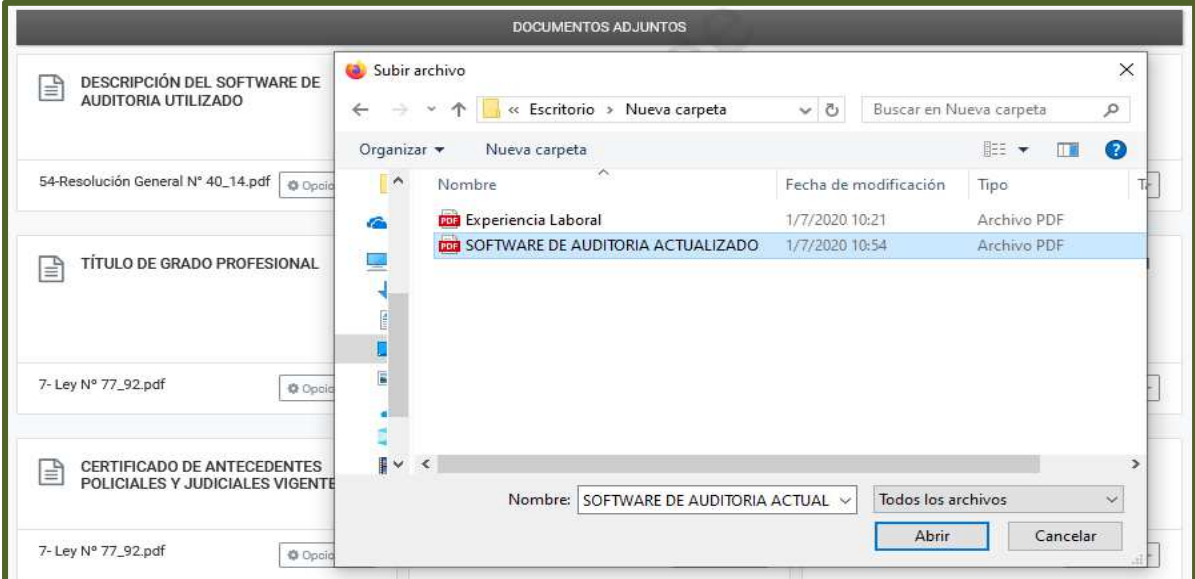

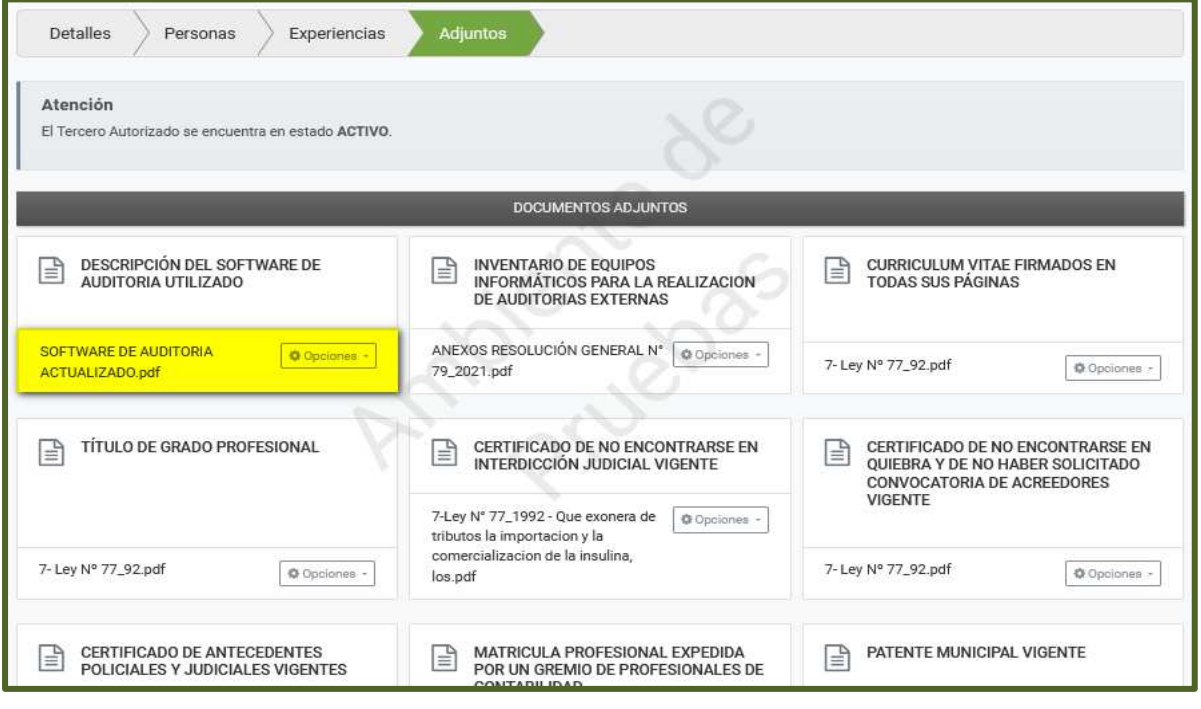

#### **DIRECCIÓN DE ASISTENCIA AL CONTRIBUYENTE Y DE CRÉDITOS FISCALES 03/2022**

![](_page_8_Picture_4.jpeg)